### **Google YouTube**

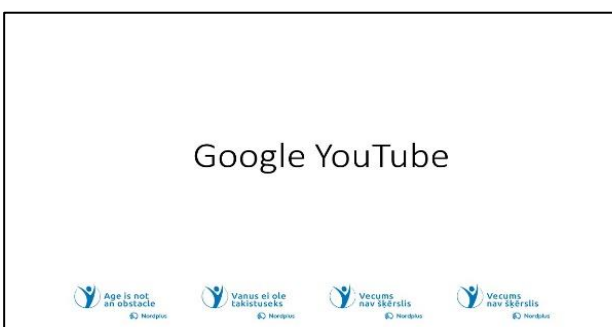

**1** "Google" "YouTube" yra didžiausia pasaulyje vaizdo įrašų dalijimosi platforma, siūlanti įvairų turinį, sukurtą tiek vartotojų, tiek profesionalų. Kaip "Google" ekosistemos dalis, "YouTube" suteikia galimybę asmenims, imonėms kūrėjams įkelti, bendrinti ir bendrauti vaizdo įrašais visame pasaulyje. Tai daugialypė

platforma, siūlanti pramogas, švietimą, informaciją ir komunikaciją. "YouTube" yra didžiulė žinių saugykla, kurioje gausu mokymo programų, mokomojo turinio, tenkinančių įvairius pomėgius ir mokymosi poreikius. Galbūt norėsite sužinoti, kaip padėti savo vaikams, jei jie turi paauglystės problemų. Be to, tai pramogų centras, kuriame galima pamatyti viską nuo muzikinių vaizdo įrašų ir filmų iki žaidimų ir vaizdo įrašų. Galbūt norėsite klausytis savo mėgstamos dainos, žiūrėti mėgstamą filmą. Netgi galite rasti savo mėgstamą dainą naudodami kokią nors įsimenamą frazę, jei neprisimenate nei pavadinimo, nei autoriaus, nei dainininko. Įmonės naudoja "YouTube" kaip galingą rinkodaros įrankį, kad pasiektų plačią auditoriją pasitelkdamos patrauklias vaizdo įrašų reklamas ir prekės ženklus. Apskritai, "YouTube" universalumas, didžiulė turinio biblioteka ir prieinamumas daro ją nepakeičiama mokymosi, pramogų ir ryšių platforma skaitmeniniame amžiuje.

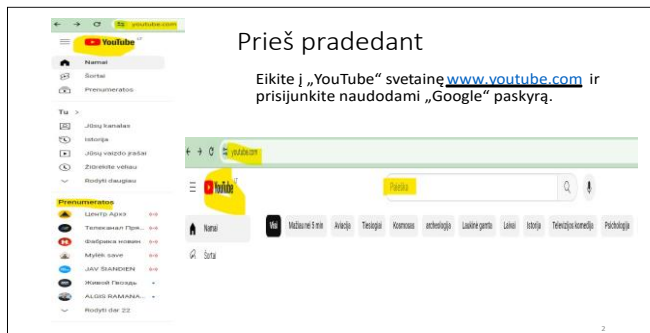

**2** Prisijunkite prie "YouTube":

•Eikite į "YouTube" svetainę adresu [www.youtube.com.](http://www.youtube.com/)

•Viršutiniame dešiniajame pagrindinio "YouTube" puslapio kampe matysite mygtuką "**Prisijungti**". Spustelėkite jį.

• Būsite nukreiptas į "Google" prisijungimo puslapį. Įveskite el. pašto adresą ir slaptažodį, susietą su "Google" paskyra.

• Įvedę informaciją, spauskite mygtuką "Kitas".

• Dabar esate prisijungę prie "YouTube". Galite pradėti žiūrėti vaizdo įrašus, užsiprenumeruoti kanalus arba susikurti savo kanalą.

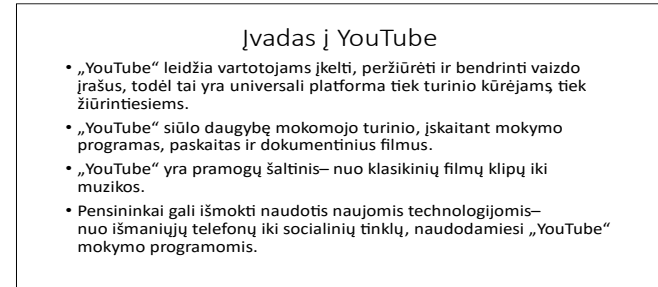

## $3$  Ivadas *i* "YouTube".

"YouTube" yra mokomojo turinio lobynas, apimantis daugybę mokymo programų, informatyvių paskaitų ir šviečiančių dokumentinių filmų. Jis patenkina intelektualų vartotojų smalsumą, nes siūlo gausų žinių šaltinį.

Be to, "YouTube" yra pramogų šaltinis, teikiantis įvairaus turinio – nuo klasikinių filmų scenų, keliančių nostalgiją, iki žavingų muzikos pasirodymų, džiuginančių pojūčius. Ji tarnauja kaip skaitmeninė žaidimų aikštelė tiems, kurie ieško pramogų ir laisvalaikio.

Įvairaus amžiaus asmenims "YouTube" tapo neįkainojama priemone, padedančia prisitaikyti prie skaitmeninės eros. Ji suteikia galimybę išmokti šiuolaikinių technologijų, tokių kaip išmanieji telefonai ir socialinė žiniasklaida, subtilybes, pasitelkiant mokomąsias pamokas. Ši platforma suteikia vartotojams galimybę palaikyti ryšį ir būti informuotiems nuolat besikeičiančioje technologinėje aplinkoje.

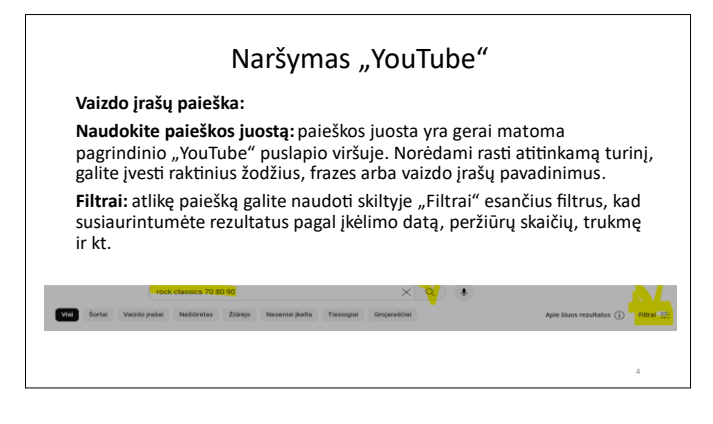

kt.

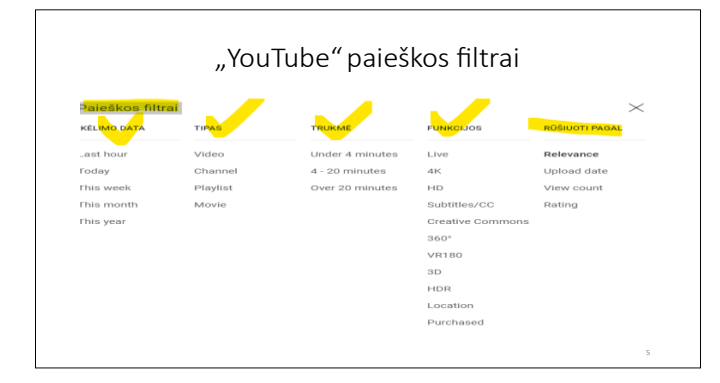

### **4 Vaizdo įrašų paieška:**

Paieškos juosta yra gerai matoma pagrindinio "YouTube" puslapio viršuje. Norėdami rasti atitinkamą turinį, galite įvesti raktinius žodžius, frazes arba vaizdo įrašų pavadinimus.

Atlikę paiešką galite naudoti skiltyje "Filtrai" esančius filtrus, kad susiaurintumėte rezultatus pagal įkėlimo datą, peržiūrų skaičių, trukmę ir

## **5 "YouTube" paieškos filtrai:**

#### **Įkėlimo data**:

Naudotojai gali filtruoti vaizdo įrašus pagal įkėlimo datą, pvz., "Šiandien", "Šią savaitę", "Šį mėnesį" arba "Šiais metais". Šis filtras patogus ieškant naujausio turinio tam tikra tema.

#### **Peržiūrų skaičius**:

Peržiūrų skaičiaus filtrai leidžia vartotojams rūšiuoti vaizdo įrašus pagal peržiūrų skaičių. Galite pasirinkti iš tokių parinkčių kaip "Populiariausias" (didelis peržiūrų skaičius) arba "Mažiausiai populiarus" (mažas peržiūrų skaičius).

#### **Įvertinimas**:

Šis filtras leidžia rūšiuoti vaizdo įrašus pagal jų naudotojų įvertinimus. Galite pasirinkti tokias parinktis kaip "Nuo aukšto iki žemo", jei vaizdo įrašai vertinami geriausiai, arba "Nuo žemo iki aukšto", jei turinys yra žemesnis.

#### **Trukmė**:

Naudotojai gali filtruoti vaizdo įrašus pagal trukmę, įskaitant tokias parinktis kaip "Trumpas" (iki 4 min.), "Ilgas" (daugiau nei 20 minučių) ir kitas konkrečias trukmes.

#### **Funkcijos**:

Šis filtras apima parinktis, leidžiančias rasti vaizdo įrašus, turinčius konkrečių funkcijų, pvz., "tiesiogiai", "4K" arba "360°". Tai naudinga ieškant tam tikrų tipų turinio.

#### **Rūšiuoti pagal:**

Rūšiavimas pagal filtrus leidžia vartotojams rūšiuoti paieškos rezultatus pagal tinkamumą, paskelbimo datą, peržiūrų skaičių arba įvertinimą. Tai padeda vartotojams rasti turinį pagal jų pageidavimus.

#### **Subtitrai/CC:**

Šis filtras padeda atrasti vaizdo įrašus su subtitrais, kurie gali būti naudingi dėl pritaikymo neįgaliesiems ar kalbos nuostatų.

#### **Kūrybingi panašumai**:

Šis filtras leidžia rasti vaizdo įrašus su Creative Commons licencija, o tai reiškia, kad galite pakartotinai naudoti ir keisti turinį tam tikrais būdais, atsižvelgiant į konkrečią licenciją.

#### **HD:**

"HD" filtras leidžia vartotojams ieškoti didelės raiškos (HD) vaizdo įrašų, o tai svarbu tiems, kurie nori geresnės vaizdo kokybės.

#### **4K:**

Naudotojai, besidomintys itin didelės raiškos turiniu, gali naudoti "4K" filtrą, norėdami rasti vaizdo įrašus, kurie pasiekiami 4K raiška.

#### **VR180:**

Šis filtras padeda rasti vaizdo įrašus VR180 formatu, kuris yra sukurtas įtraukiant 180 laipsnių virtualios realybės patirtį.

#### **Vieta:**

Vartotojai gali filtruoti vaizdo įrašus pagal vietą, kur jie buvo įkelti. Šis filtras naudingas ieškant turinio iš konkrečių regionų ar šalių.

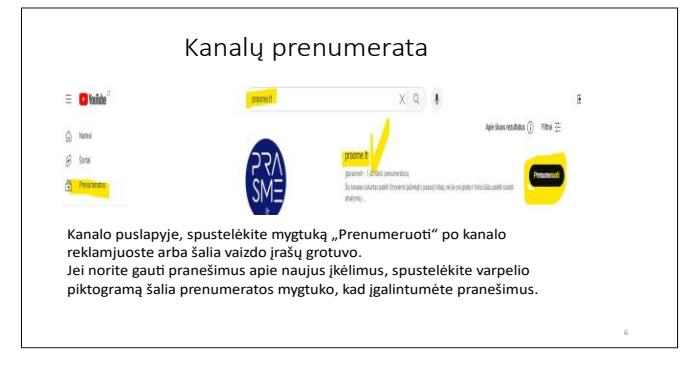

## **6 Kanalų prenumerata**

#### **"YouTube" paieška**:

Eikite į [www.youtube.com](http://www.youtube.com/) paieškos juostą viršuje, įveskite kanalo pavadinimą arba raktinius žodžius, susijusius su ieškomu turiniu. Paspauskite "Enter" arba spustelėkite didinamojo stiklo piktogramą.

#### **Apsilankymas konkrečiame kanale**:

Jei jau žinote kanalo, kurį norite prenumeruoti, pavadinimą, naršyklės adreso juostoje įveskite "youtube.com/" ir kanalo pavadinimą. Pavyzdžiui, "youtube.com/channelname".

#### **Kanalo prenumerata**:

Kai būsite kanalo puslapyje, spustelėkite mygtuką "Prenumeruoti" po kanalo reklamjuoste arba šalia vaizdo įrašų grotuvo. Jei norite gauti pranešimus apie naujus įkėlimus, spustelėkite varpelio piktogramą šalia prenumeratos mygtuko, kad įgalintumėte pranešimus.

#### **Prenumeruojamų kanalų paieška**:

Jei norite vėliau pasiekti prenumeruojamus kanalus, viršutiniame dešiniajame "YouTube" kampe spustelėkite profilio nuotrauka. Išskleidžiamajame meniu pasirinkite "Jūsų kanalas".

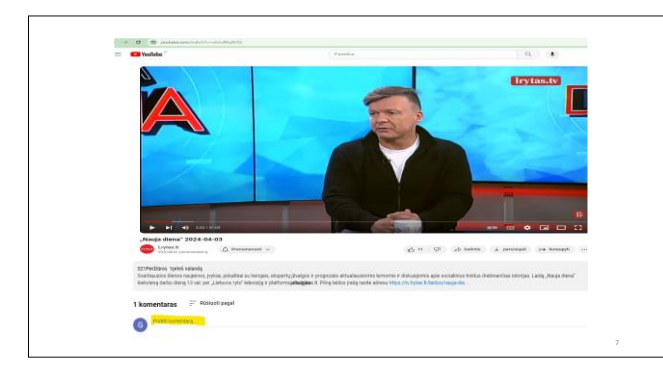

Kairėje šoninėje juostoje spustelėkite "Prenumeratos", kad pamatytumėte prenumeruojamus kanalus.

## **7 "YouTube" vaizdo įrašo komentavimas:**

•Slinkitės žemyn po vaizdo įrašų grotuvu iki komentarų skilties.

•Įveskite komentarą į teksto laukelį, kuriame

rašoma "Pridėti viešą komentarą..."

• Kai komentaras bus paruoštas, spustelėkite "Komentuoti", kad jį paskelbtumėte. Jums gali tekti prisijungti prie savo paskyros, jei dar nesate prisijungę.

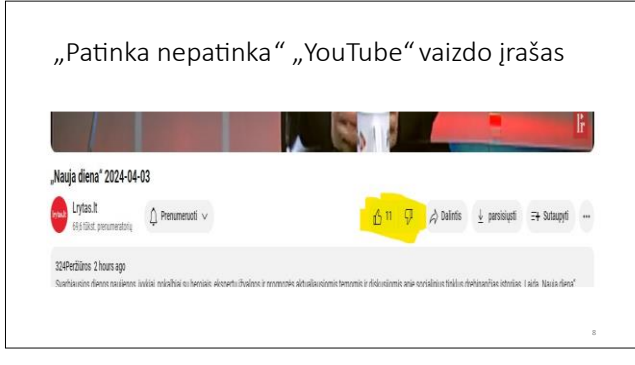

### **8** Patinka arba nepatinka "YouTube" vaizdo **įrašas**

•Po vaizdo irašo pavadinimu matysite "patinka" (nykštys į viršų) ir "nepatinka" (nykštys į apačią) piktogramą.

•Jei norite, kad vaizdo įrašas patiktų, spustelėkite piktogramą "Patinka". Jei norite nepatikti,

spustelėkite piktogramą "Nepatinka". Jūsų patinka/nepatinka paspaudimai bus užregistruoti akimirksniu, o patinka/nepatinka skaičius bus atitinkamai atnaujintas.

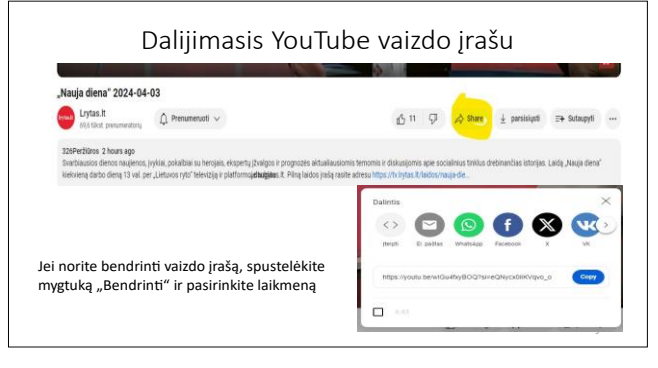

### **9 "YouTube" vaizdo įrašo bendrinimas**

•Po vaizdo įrašų grotuvu spustelėkite mygtuką "Bendrinti".

•Pamatysite įvairias socialinės žiniasklaidos piktogramas (pvz., "Facebook", "Twitter") arba tiesioginę nuorodą, kurią norite nukopijuoti.

•Spustelėkite platformą, kurioje norite bendrinti vaizdo įrašą. Jei norite nukopijuoti nuorodą, spustelėkite "Kopijuoti nuorodą".

•Taip pat galite spustelėti "Įterpti", kad gautumėte įterpimo kodą, jei norite bendrinti vaizdo įrašą svetainėje arba tinklaraštyje.

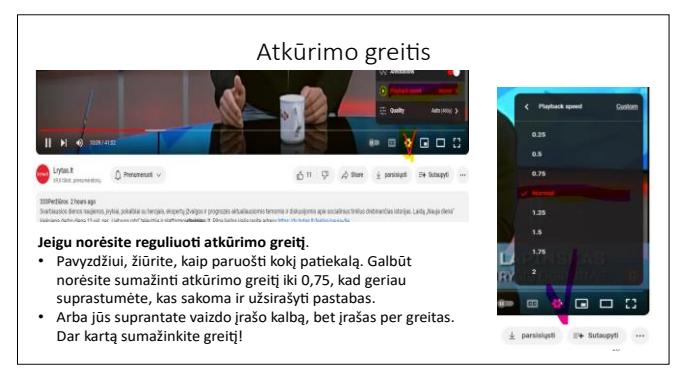

Spustelėkite norimą greitį, kad sureguliuotumėte.

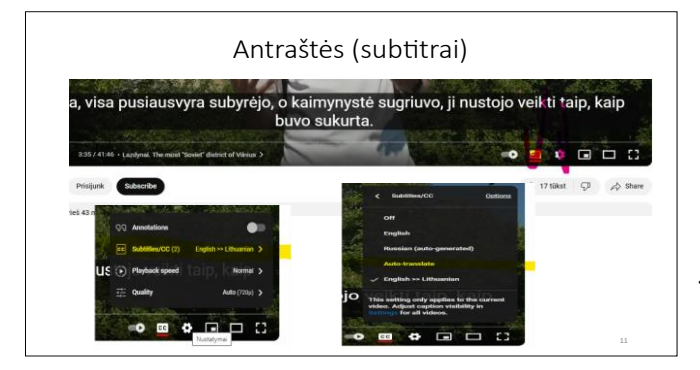

# **10 Atkūrimo greitis:**

•Spustelėkite nustatymų piktogramą (krumpliaračio formos), esančią apatiniame dešiniajame vaizdo įrašų grotuvo kampe.

•Pasirinkite "Atkūrimo greitis".

•Pasirinkite norimą atkūrimo greitį: dažniausiai yra 0,25x, 0,5x, 0,75x, Normal, 1,25x, 1,5x ir 2x.

# **11 Antraštės (subtitrai):**

Spustelėkite piktogramą "CC" (titrai), esančią apatiniame dešiniajame vaizdo įrašų grotuvo kampe. Jei subtitrai yra, spustelėjus piktogramą, jie bus įjungti. Galite pasirinkti nustatymų krumpliaratį, kad reguliuotumėte antraščių išvaizdą, kalbą ir kitus nustatymus.

#### **Pastaba! Pasiekiama ne visiems vaizdo įrašams!**

#### **Antraštės vertimas:**

Jei subtitrai galimi kita nei jūsų gimtąja kalba, galite juos išversti naudodami "YouTube" vertimo funkciją (jei įkėlėjas įgalino).

Spustelėkite krumpliaračio piktogramą "Nustatymai", esančią šalia CC piktogramos. Pasirinkite "Subtitrai" > "Automatinis vertimas".

Iš galimo kalbų sąrašo pasirinkite savo gimtąją kalbą, kad išverstumėte antraštes į pageidaujamą kalbą.

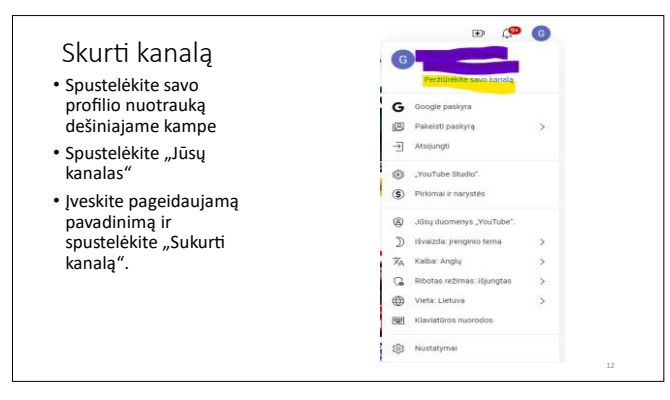

# **12 Sukurti kanalą.**

Jei norite su kuo nors pasidalyti neseniai nufotografuotu vaizdo įrašu, galite pasinaudoti OneDrive, Google Disk ar kitos platformos siūlomomis galimybėmis, tokiomis kaip Dropbox, **Faileim.lv** ir kt. Tačiau jei ketinate dalytis ir platinti savo vaizdo įrašus daugeliui, sukurti savo Youtube kanalą būtų pats geriausias

sprendimas.

Spustelėkite savo profilio piktogramą dešiniajame kampe.

Skiltyje "Jūsų kanalas" pasirinkite savo kanalo pavadinimą: galite naudoti savo asmeninį vardą arba sukurti tinkintą kanalo pavadinimą. Įveskite pageidaujamą pavadinimą ir spustelėkite "Sukurti kanalą". "YouTube" gali paprašyti patvirtinti paskyrą. Tai galite padaryti gavę patvirtinimo kodą žinute arba telefono skambučiu.

Sveikiname: kai kanalas bus sukurtas ir patvirtintas, gausite sveikinimo pranešimą su nauju kanalu.

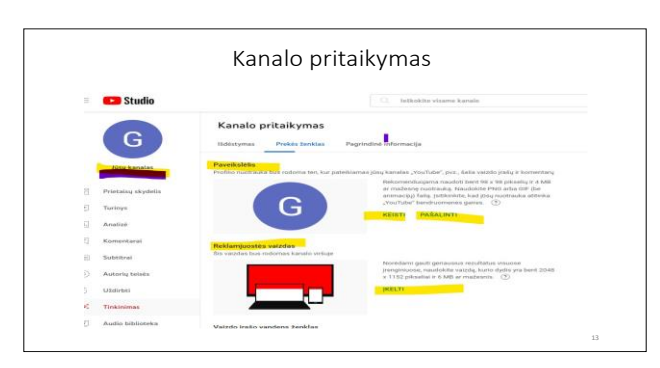

# **13 Kanalo pritaikymas**

**•**Viršutiniame dešiniajame kampe spustelėkite savo profilio paveiksliuko ir išskleidžiamajame meniu pasirinkite ..Jūsu kanalas".

•Eikite į Prekės ženklo kūrimas.

•Redaguoti profilio paveiksliuką.

•Spustelėkite redagavimo arba keitimo parinktį, kad įkeltumėte naują profilio nuotrauką. Vykdykite raginimus, kad pasirinktumėte vaizdo failą ir sureguliuotumėte jį rėmelyje. Išsaugokite arba pritaikykite pakeitimus, kad atnaujintumėte savo profilio nuotrauką.

#### **Atnaujinti reklamjuostės vaizdą**:

•Prekės ženklo nustatymuose raskite reklamjuostės skiltį. Pasirinkite įkelti naują reklamjuostės vaizdą.

•Įkelkite vaizdo failą ir sureguliuokite apkarpymą, kad jis atitiktų įvairius įrenginius.

•Taikykite arba išsaugokite pakeitimus, kad nustatytumėte naują reklamjuostės vaizdą.

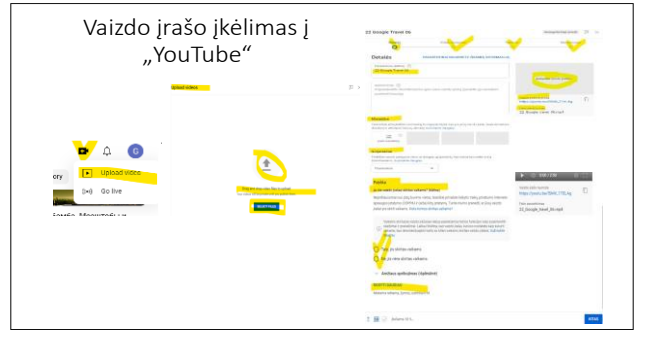

## $14$  Vaizdo įrašo įkėlimas į "YouTube".

**•**Spustelėkite įkėlimo piktogramą. Viršutiniame dešiniajame "YouTube" puslapio kampe spustelėkite fotoaparato piktogramą su  $\cdot$ <sup>+"</sup> ženklu.

•Nuvilkite vaizdo įrašo failą į įkėlimo sritį arba spustelėkite "Pasirinkti failus", kad

pasirinktumėte vaizdo įrašą iš savo kompiuterio.

 •Kol vaizdo įrašas įkeliamas, pridėkite išsamios informacijos, pvz., pavadinimą, aprašą ir žymas, kad optimizuotumėte aptinkamumą.

 •Pasirinkite vaizdo įrašo privatumo nustatymus (viešas, neįtrauktas į sąrašą arba privatus), atsižvelgdami į tai, kam norite pasiekti vaizdo įrašą.

 •Pasirinkite tinkintą miniatiūrą arba pasirinkite vieną iš automatiškai sugeneruotų parinkčių.

•Peržiūrėkite išsamią informaciją, tada spustelėkite "Paskelbti", kad vaizdo įrašas būtų transliuojamas kanale.

"YouTube" apdoros vaizdo įrašą po įkėlimo. Didesni failai arba aukštos kokybės vaizdo įrašai gali užtrukti ilgiau. Apdorotas vaizdo įrašas bus pasiekiamas žiūrintiesiems jūsų kanale arba pagal pasirinktus privatumo nustatymus.

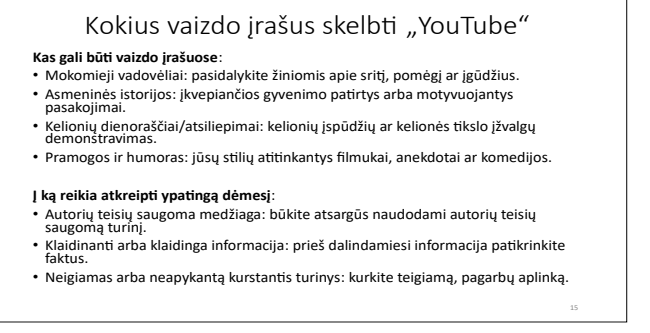

### **15 Vaizdo įrašai, kuriuos turėtumėte apsvarstyti:**

Mokomieji vadovėliai: pasidalykite žiniomis apie sritį, pomėgį ar įgūdžius.

Asmeninės istorijos: įkvepiančios gyvenimo patirtys arba motyvuojantys pasakojimai.

Kelionių dienoraščiai/atsiliepimai: kelionių įspūdžių ar kelionės tikslo įžvalgų demonstravimas.

Pramogos ir humoras: jūsų stilių atitinkantys filmukai, anekdotai ar komedijos.

**Vaizdo įrašai, į kuriuos reikia kreiptis atsargiai**:

Autorių teisių saugoma medžiaga: būkite atsargūs naudodami autorių teisių saugomą turinį. Klaidinanti arba klaidinga informacija: prieš dalindamiesi informacija patikrinkite faktus. Neigiamas arba neapykantą kurstantis turinys: kurkite teigiamą, pagarbų aplinką.